## ODIN DIET INSTALLATION PROCEDURE:

Step-1: download our setup from our following website

## <https://ifinltd.in/downloads>

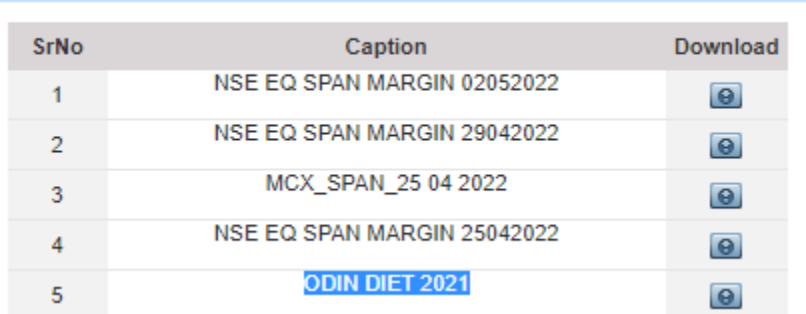

Step-2: Right click on downloaded file, and click on "Run as administrator"

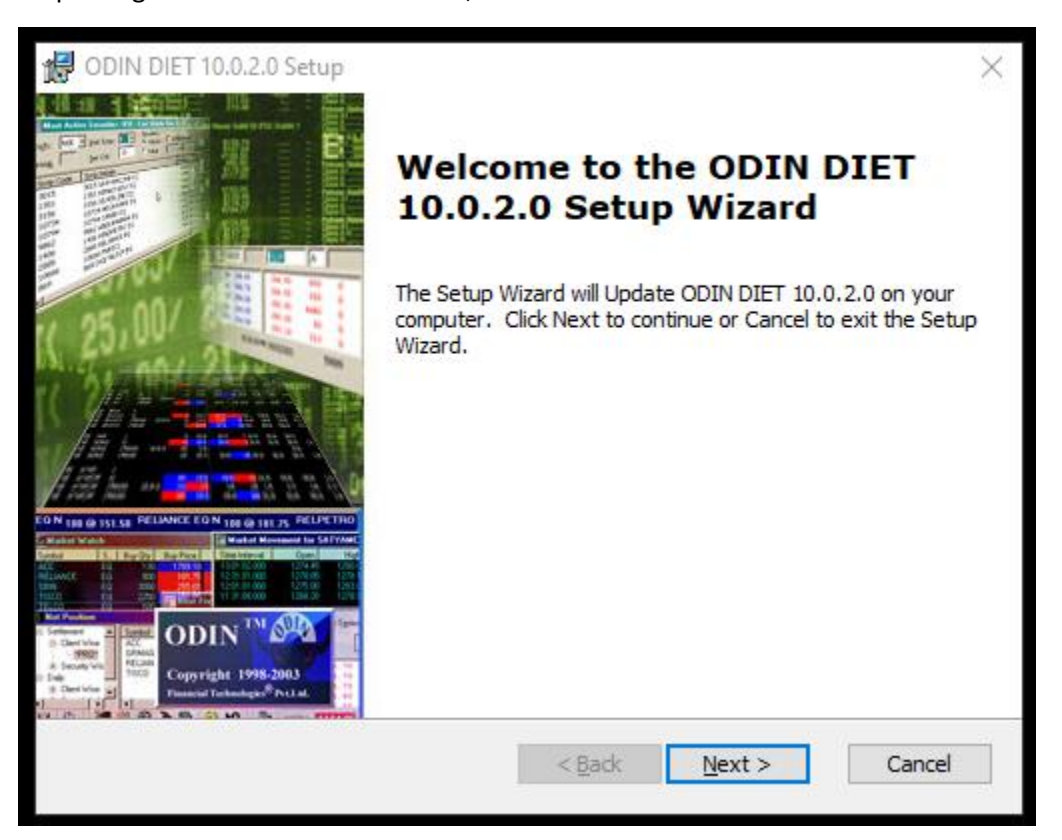

Step-3: Following page will open, click on Next

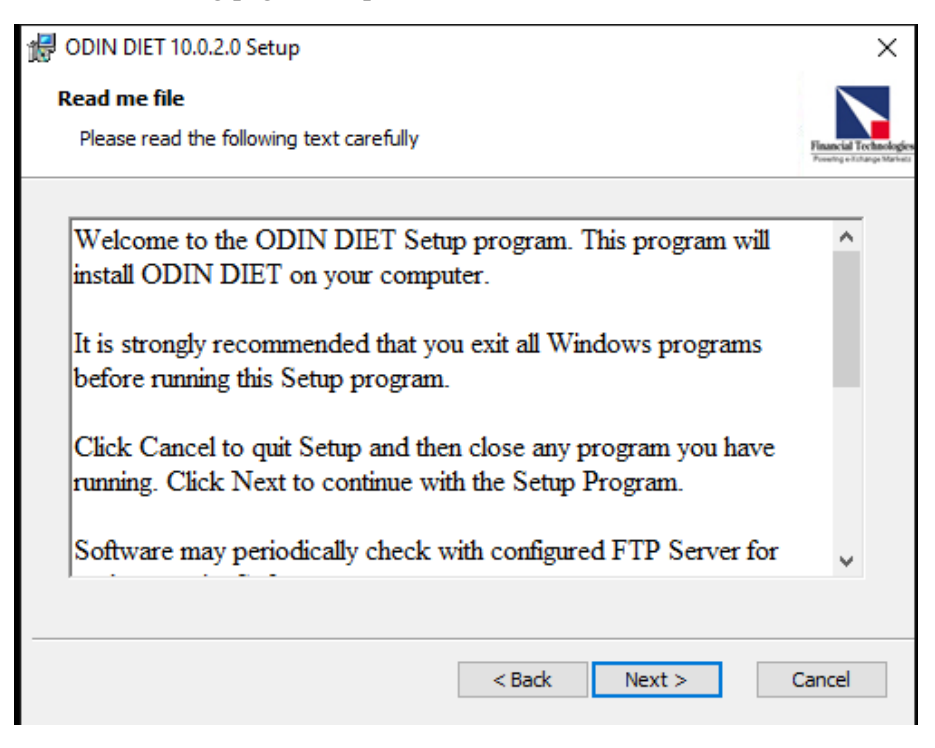

Stpe-4: Accept the terms and click on Next

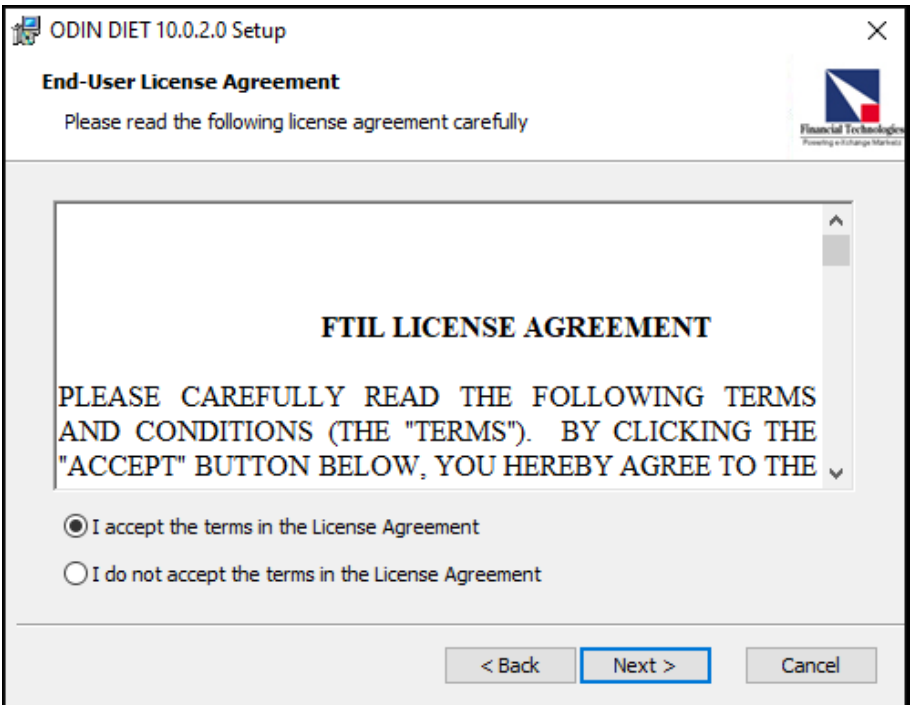

## Step-5: Click on Next

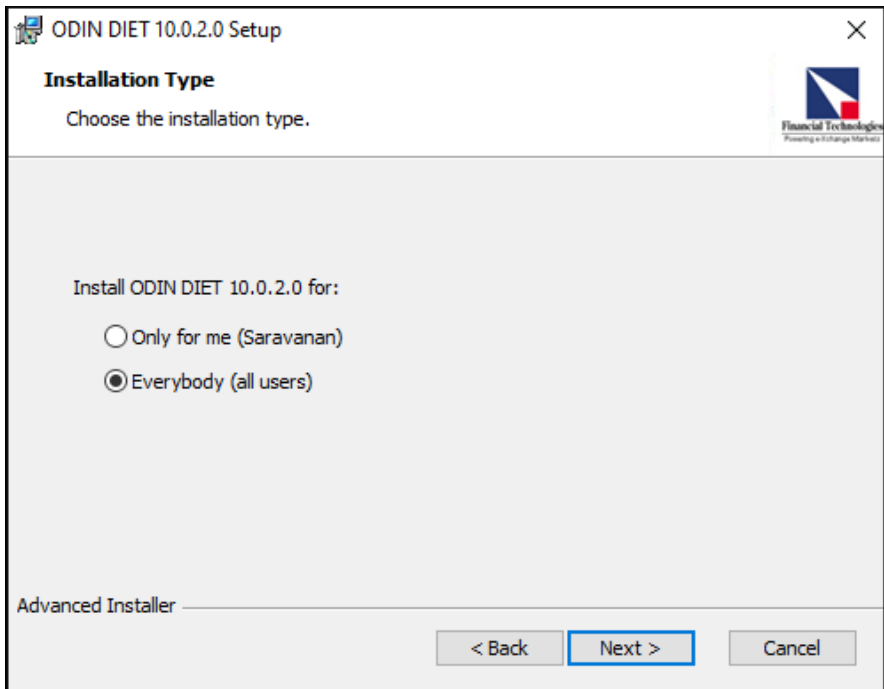

Step-6: Click on Next

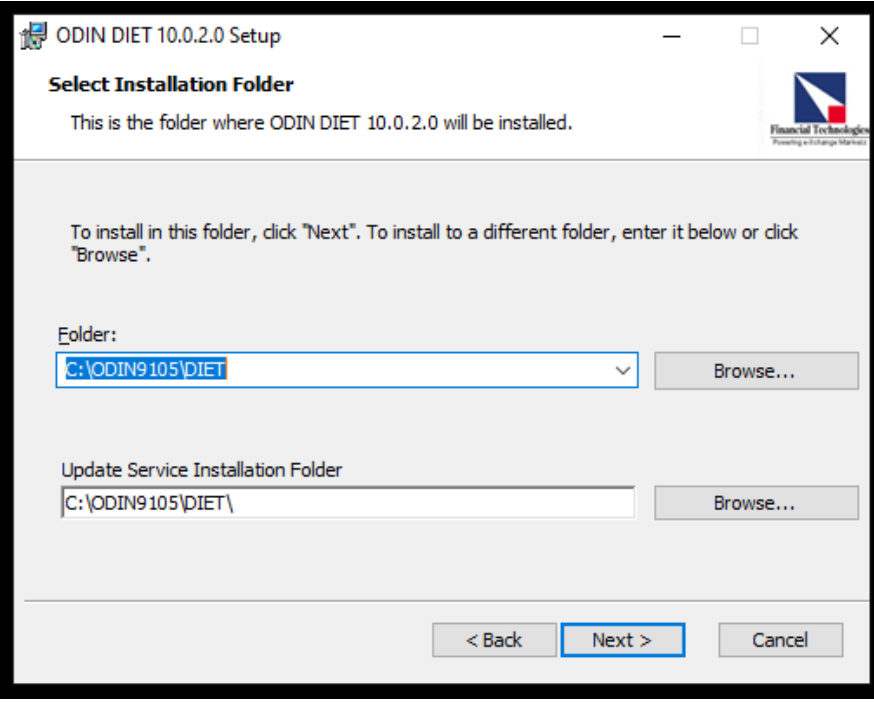

## Step-7: Click on Install

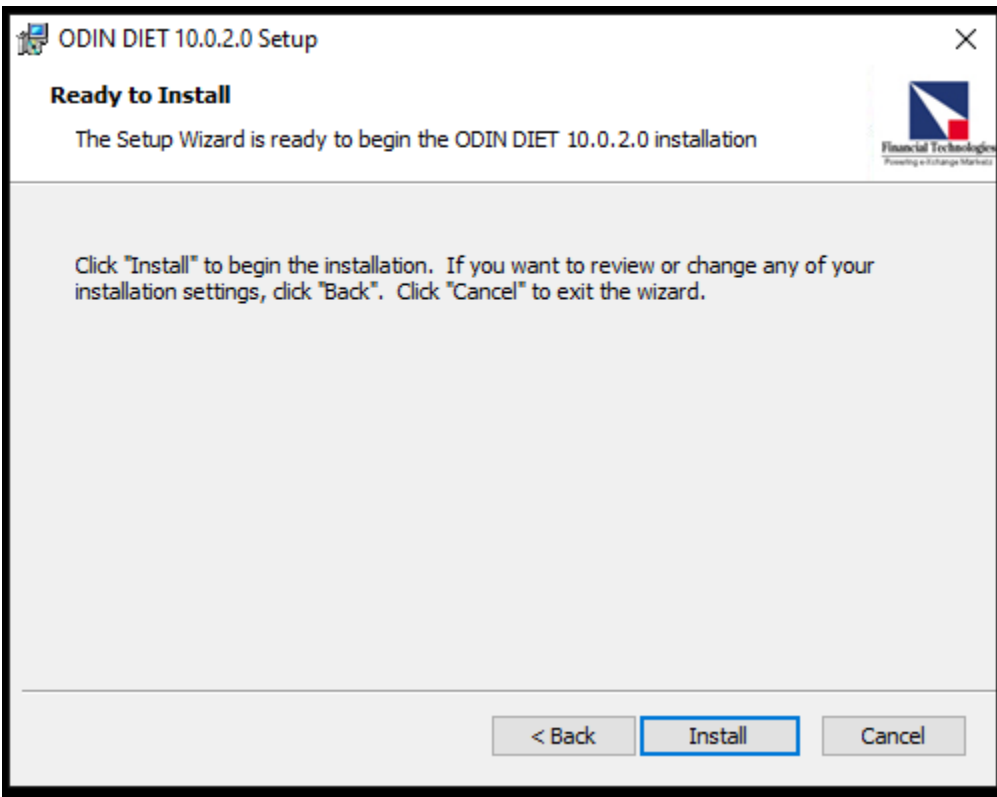

Step-8: After completing the installation, run Vcredist x86

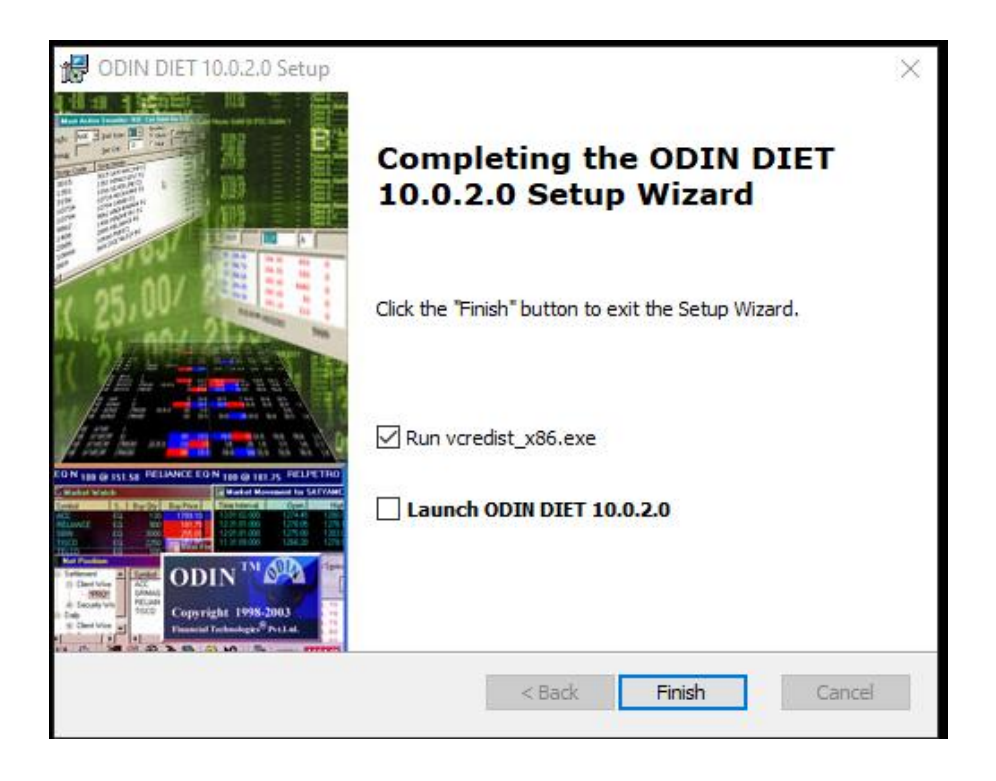

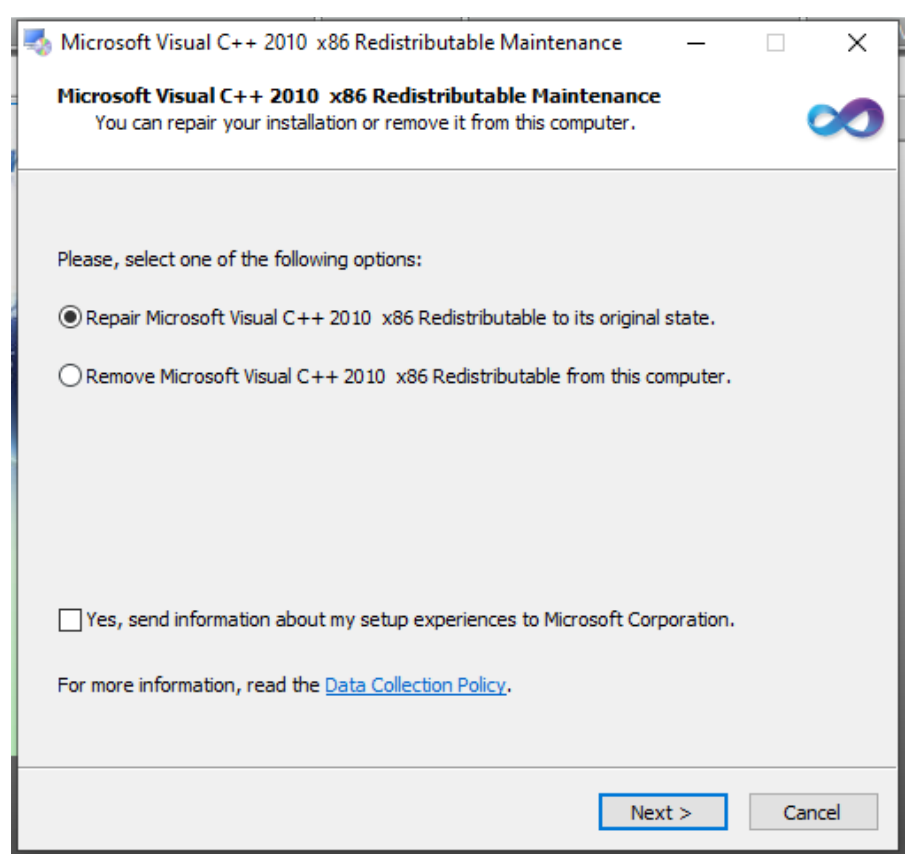

Step-8: Your system will ask you to install Vcredist or if exist, then it will ask you to repair, click on next

Step-9: After a successful installation, you will get icon like this :

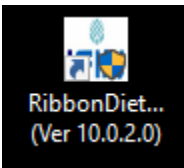

Step-10: Open our Odin diet, login with your user id and password.

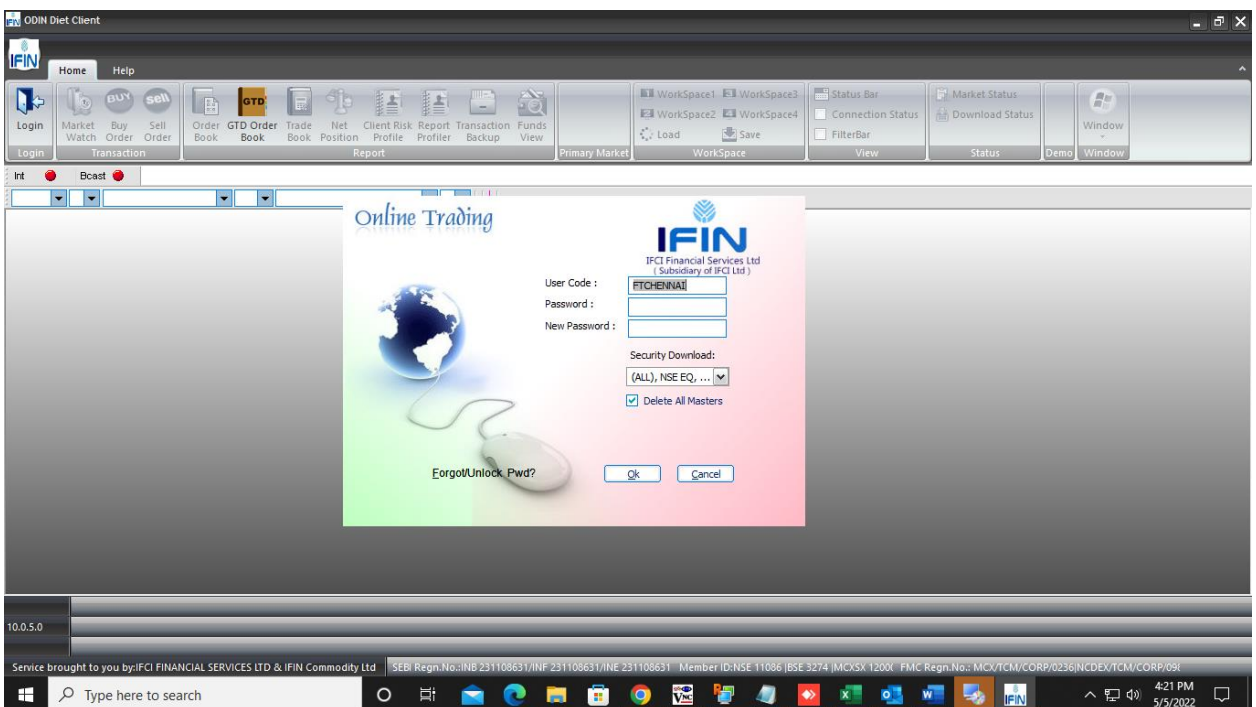

**Happy Trading!!!**